# imall

Chipsmall Limited consists of a professional team with an average of over 10 year of expertise in the distribution of electronic components. Based in Hongkong, we have already established firm and mutual-benefit business relationships with customers from, Europe, America and south Asia, supplying obsolete and hard-to-find components to meet their specific needs.

With the principle of "Quality Parts, Customers Priority, Honest Operation, and Considerate Service", our business mainly focus on the distribution of electronic components. Line cards we deal with include Microchip, ALPS, ROHM, Xilinx, Pulse, ON, Everlight and Freescale. Main products comprise IC, Modules, Potentiometer, IC Socket, Relay, Connector. Our parts cover such applications as commercial, industrial, and automotives areas.

We are looking forward to setting up business relationship with you and hope to provide you with the best service and solution. Let us make a better world for our industry!

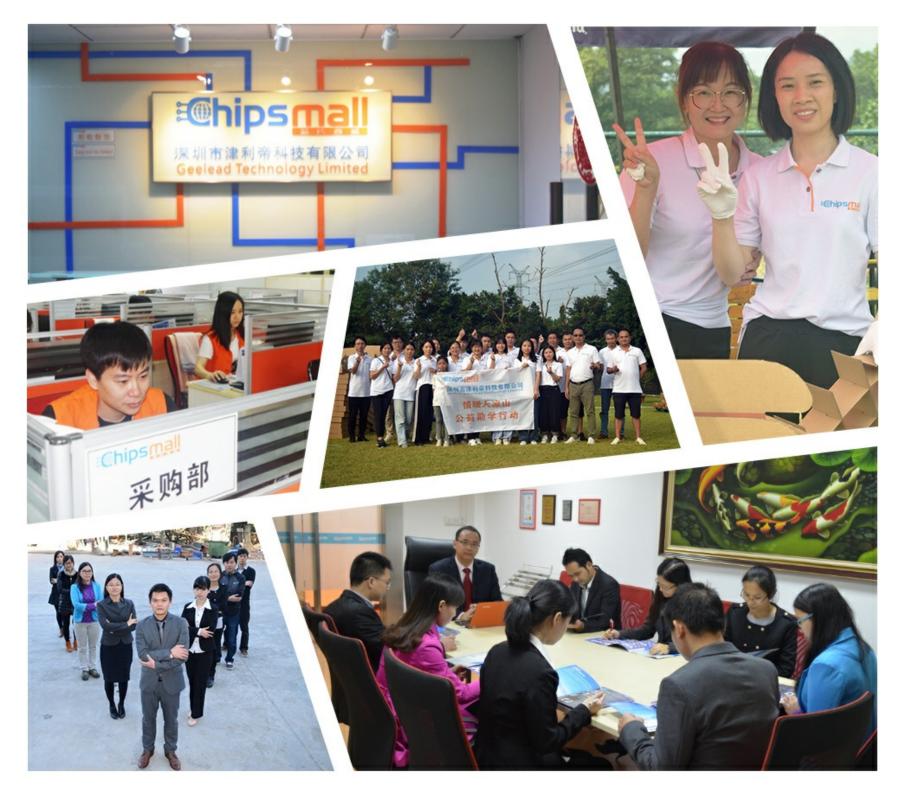

# Contact us

Tel: +86-755-8981 8866 Fax: +86-755-8427 6832 Email & Skype: info@chipsmall.com Web: www.chipsmall.com Address: A1208, Overseas Decoration Building, #122 Zhenhua RD., Futian, Shenzhen, China

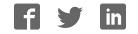

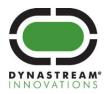

# ANT SoC Module Starter Kit User Manual

# N5DK1 & D52DK1

D00001678 Rev 1.0

Dynastream Innovations Inc. is a wholly-owned subsidiary of Garmin® Ltd.

T +1 403.932.9292 F +1 403.932.6521 www.dynastream.com www.thisisant.com #201, 100 Grande Blvd., Cochrane, Alberta, Canada T4C 054

DYNASTREAM

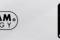

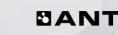

## **Copyright Information and Usage Notice**

This information disclosed herein is the exclusive property of Dynastream Innovations Inc. No part of this publication may be reproduced or transmitted in any form or by any means including electronic storage, reproduction, execution or transmission without the prior written consent of Dynastream Innovations Inc. The recipient of this document by its retention and use agrees to respect the copyright of the information contained herein.

The information contained in this document is subject to change without notice and should not be construed as a commitment by Dynastream Innovations Inc. unless such commitment is expressly given in a covering document.

The Dynastream Innovations Inc. ANT Products described by the information in this document are not designed, intended, or authorized for use as components in systems intended for surgical implant into the body, or other applications intended to support or sustain life, or for any other application in which the failure of the Dynastream product could create a situation where personal injury or death may occur. If you use the Products for such unintended and unauthorized applications, you do so at your own risk and you shall indemnify and hold Dynastream and its officers, employees, subsidiaries, affiliates, and distributors harmless against all claims, costs, damages, and expenses, and reasonable attorney fees arising out of, directly or indirectly, any claim of personal injury or death associated with such unintended or unauthorized use, even if such claim alleges that Dynastream was negligent regarding the design or manufacture of the Product.

#### **Restricted Use of Development Kits**

Development Kits are intended for use solely by design engineers for the purpose of evaluating the feasibility of ultra lowpower wireless data communications applications. The user's evaluation must be limited to use of an assembled Development Kit within a laboratory setting which provides for adequate shielding of RF emission which might be caused by operation of the Development Kit following assembly. The assembled Development Kit must not be operated in a residential area or any area where radio devices might be subject to harmful electrical interference. Hardware contained in the Development Kit may not be certified for use by the FCC in accordance with Part 15, or to other known standards of operation governing radio emissions. Distribution and sale of this Development Kit is intended solely for use in future development of devices which may be subject to FCC regulation, or other authorities governing radio emission. This Development Kit may not be resold by users for any purpose. Operation of the Development Kit in the development of future devices is deemed within the discretion of the user and the user shall have all responsibility for any compliance with any FCC regulation or other authority governing radio emission of such development or use. All products developed by the user must be approved by the FCC or other authority governing radio emission prior to marketing or sale of such products and user bears all responsibility for obtaining the authority's prior approval, or approval as needed from any other authority governing radio emission. If user has obtained the Development Kit for any purpose not identified above, user should return the Development Kit to Dynastream Innovations Inc. immediately. The Development Kit is an experimental device, and Dynastream makes no representation with respect to the adequacy of the Development Kit in developing ultra low-power wireless data communications applications or systems. The Development Kit and products based on the technology in the Development Kit operate on shared radio channels. Any Products using ANT technology must be designed so that a loss of communications due to radio interference or otherwise will not endanger either people or property, and will not cause the loss of valuable data. Dynastream assumes no liability for the performance of products which are designed or created using the Development Kit.

#### **Reference Design Disclaimer**

The references designs and codes provided with the development kit may be used with ANT devices only and remain the copyrighted property of Dynastream Innovations Inc. The reference designs and codes are being provided on an "as-is" basis and as an accommodation, and therefore all warranties, representations, or guarantees of any kind (whether express, implied or statutory) including, without limitation, warranties of merchantability, non-infringement, or fitness for a particular purpose, are specifically disclaimed.

©2016 Dynastream Innovations Inc. All Rights Reserved.

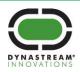

#### About the User Manual

- This user manual is to facilitate the evaluation and prototyping of solutions based on ANT SoC Module Starter Kits.
- This user manual is for design engineers who are using an ANT SoC Module Starter Kits to evaluate ANT as a low power wireless network solution and develop applications based on ANT. The development kit is not intended as an end product or for use by individuals who do not have a professional background in data communications. Refer to the Copyright Information and Usage Notice page for detailed information and usage restrictions.

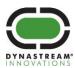

# **Revision History**

| Revision | Effective Date | Description   |
|----------|----------------|---------------|
| 1.0      | May 2016       | First Release |
|          |                |               |
|          |                |               |
|          |                |               |
|          |                |               |
|          |                |               |
|          |                |               |
|          |                |               |

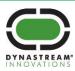

dynastream.com thisisant.com

# **Table of Contents**

| 1 | Overview                                         |                      |                                                            | 8  |
|---|--------------------------------------------------|----------------------|------------------------------------------------------------|----|
|   | 1.1                                              | ANT So               | oC Modules                                                 | 8  |
|   |                                                  | 1.1.1                | N5 Module Series                                           | 8  |
|   |                                                  | 1.1.2                | D52 Module Series                                          | 8  |
|   | 1.2                                              | Battery              | / Board                                                    | 9  |
|   | 1.3                                              | I/O Int              | erface Board                                               | 10 |
|   | 1.4                                              | USB In               | iterface Board                                             | 10 |
|   | 1.5                                              | Segger               | r J-Link Lite Programmer                                   | 11 |
|   | 1.6                                              | Pinouts              | S                                                          | 11 |
|   | 1.7                                              | Technie              | cal Resources                                              | 12 |
|   |                                                  | 1.7.1                | Documentation                                              | 12 |
|   |                                                  | 1.7.2                | SoftDevices and Software Compatibility                     | 12 |
|   |                                                  | 1.7.3                | Support                                                    | 12 |
| 2 | Soft                                             | ware Set             | tup                                                        |    |
|   | 2.1                                              | Installi             | ng the Software Tools                                      | 14 |
|   |                                                  | 2.1.1                | ANT USB Interface Board Driver                             | 14 |
|   |                                                  | 2.1.2                | ANTWareII                                                  | 15 |
|   |                                                  | 2.1.3                | Keil MDK Arm Developer Kit                                 | 16 |
|   |                                                  | 2.1.4                | SEGGER JLink Programmer Software                           | 17 |
|   |                                                  | 2.1.5                | nRF5 SDK                                                   | 17 |
|   |                                                  | 2.1.6                | nRFgo Studio                                               | 17 |
|   |                                                  | 2.1.7                | SoftDevice API Headers                                     | 17 |
| 3 | Con                                              | npiling an           | nd Running a First Example                                 |    |
| 4 | Programming an ANT SoC Module using nRFgo Studio |                      |                                                            |    |
| 5 | Run                                              | ning Exa             | mples from the nRF5 SDK on the ANT SoC Module Starter Kits |    |
|   | 5.1                                              | Project              | t compatibility with the ANT SoC Module Starter Kit        | 23 |
|   | 5.2                                              | Selecti              | ng the correct project file                                | 23 |
|   | 5.3                                              | Using t              | the appropriate target device                              | 23 |
| 6 | Cha                                              | Changing SoftDevices |                                                            |    |
| 7 | Appendix 1 – A Note from Segger                  |                      |                                                            |    |

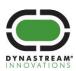

# **List of Figures**

| 8 |
|---|
| 9 |
| 9 |
| 0 |
| 0 |
| 1 |
| 8 |
| 8 |
| 9 |
| 9 |
|   |

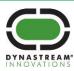

dynastream.com thisisant.com

# **List of Tables**

| Table 1-1. N5 Starter Kit Contents                  | 8    |
|-----------------------------------------------------|------|
| Table 1-2. Battery Board Description                | 9    |
| Table 1-3. I/O Interface Board Description          | . 10 |
| Table 1-4. USB Interface Board Description          | . 10 |
| Table 1-5. ANT SoC Starter Kit Boards Stack Pinout  | . 11 |
| Table 1-6. Related Documents                        | . 12 |
| Table 1-7. Available SoftDevices                    | . 12 |
| Table 2-1. ANT Software Components                  | . 13 |
| Table 2-2. Third-Party Software Components          | . 13 |
| Table 2-3. Nordic Semiconductor Software Components | . 13 |
| Table 2-4. ANT SoftDevices                          | . 14 |
| Table 2-5. Installation Order                       | . 14 |
| Table 3-1. IO Demo LED Control Message Format       | 20   |

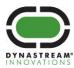

#### **1** Overview

The ANT SoC Module Starter Kits are development kits for the ANT SoC module turnkey ultra low power wireless solutions from Dynastream Innovations. The following development kits are available:

- N5 Starter Kit (N5DK1): development kit for the N5 module series based on the Nordic Semiconductor nRF51422 System on Chip solution.
- D52 Starter Kit (D52DK1): development kit for the D52 module series, based on the Nordic Semiconductor nRF52832 System on Chip solution.

These development kits include a comprehensive set of hardware components and to allow users to evaluate, design and prototype using the ANT Wireless Protocol. ANT example code, as well as drivers and peripheral code examples, is available in the Nordic nRF5 SDK.

Table 1-1 below lists the hardware components included in the ANT SoC Module Starter Kits.

| Quantity | Part                          |
|----------|-------------------------------|
| 2        | ANT SoC Modules               |
| 1        | I/O Board (ANTIO1)            |
| 1        | Battery Board (ANTBAT2)       |
| 1        | USB Interface Board (ANTUIF1) |
| 1        | Segger J-link Programmer      |

Table 1-1. N5 Starter Kit Contents

#### 1.1 ANT SoC Modules

#### 1.1.1 N5 Module Series

The N5 module series uses Nordic Semiconductor's nRF51422, the industry's first System on Chip (SoC) solution that supports both ANT and Bluetooth low energy depending on the loaded protocol stack. The nRF51422 integrates a 32-bit ARM® Cortex<sup>™</sup> M0 CPU with 256\_KB flash, 16/32 KB RAM, and analog and digital peripherals.

The N5 modules included in the N5 Starter Kit are the N5150M5CD, which is a N5150M8CD soldered onto a 20 mm x 20 mm carrier board. The N5150M5CD, with 32 KB RAM, includes an antenna, onboard 32.768 kHz and 16 MHz crystal clock, DC-DC converter and 13 GPIOs with 6 analogue inputs. Refer to the <u>N5 ANT SoC Module Series Datasheet</u> for more details.

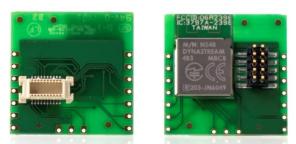

Figure 1-1. N548M5CB

#### 1.1.2 D52 Module Series

The D52 module series uses Nordic Semiconductor's nRF52832 SoC, supporting both ANT and Bluetooth low energy depending on the loaded protocol stack. The nRF52832 incorporates a 32-bit ARM® Cortex<sup>™</sup> M4F CPU with 512 KB flash, 64 KB RAM, on-chip NFC tag, and analog and digital peripherals. The D52 modules included in the D52 Starter Kit are the D52QD2M6IA-A, which is a D52QD2M4IA-A soldered onto a 35 mm x 25 mm carrier board. The D52QD2M6IA-A includes an

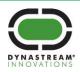

antenna, NFC antenna through-hole, onboard 32.768 kHz and 32 MHz crystal clocks, DC-DC converter, 3-axis MEMS accelerometer, and 23 GPIOs with 8 analogue inputs. Refer to the <u>D52 ANT SoC Module Series Datasheet</u> for more details.

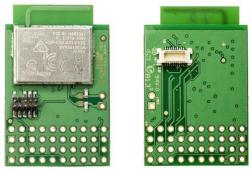

Figure 1-2. D52QD2M6IA

#### 1.2 Battery Board

Table 1-2 describes each of the numbered components shown on the battery board in Figure 1-3.

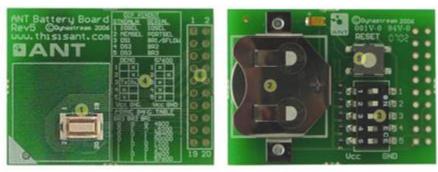

Figure 1-3. Battery Board

| Number | Component              | Description                                                                                                    |
|--------|------------------------|----------------------------------------------------------------------------------------------------|
| 1      | Module Socket          | Used for plugging in an ANT module or an I/O interface board                                                                                                    |
| 2      | Battery Slot           | Used to power the demo mode setup (fits a 2032 coin cell)                                                                                                    |
| 3      | Dipswitches            | Used as inputs to 5 of the module's IO pins. See Table 1-5.<br>When using the module as a network processor, the dipswitches<br>can be used to set configuration options for the serial interface<br>as described in the silkscreen instructions. |
| 4      | Dipswitch Instructions | Silkscreen instructions showing Dipswitch pin-out, Default Baud<br>Rate configuration, and Baud Rate table                                                                                                    |
| 5      | Reset Button           | Resets the module                                                                                                    |
| 6      | Interface Header       | 0.1" module interface header. See Table 1-5 for the pin-out of this 20-pin header.                                                                                                    |

Table 1-2. Battery Board Description

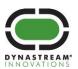

#### 1.3 I/O Interface Board

Table 1-3 describes each of the numbered components shown on the battery board in Figure 1-4.

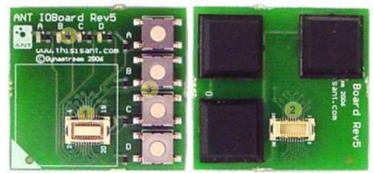

Figure 1-4. I/O Interface Board

#### Table 1-3. I/O Interface Board Description

| Number | Component     | Description                                                                                                    |
|--------|---------------|----------------------------------------------------------------------------------------------------|
| 1      | Module Socket | Used for plugging in an ANT module                                                                                                    |
| 2      | Connector     | Used to plug onto the battery board                                                                                                    |
| 3      | Buttons       | Used as inputs to 4 of the module's IO pins. See Table 1-5. When a button is released its IO line is pulled up with a $1M\Omega$ resistor. When a button is pressed its IO line is grounded. |
| 4      | LEDs          | Used as outputs of 4 of the module's IO pins. See Table 1-5.<br>An LED turns ON when its line is low and OFF when its line is high.                                                          |

#### 1.4 USB Interface Board

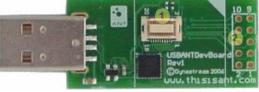

Figure 1-5. USB Interface Board

Table 1-4 describes each of the numbered components shown on the battery board in Figure 1-5.

#### Table 1-4. USB Interface Board Description

| Number | Component        | Description                                                                        |
|--------|------------------|------------------------------------------------------------------------------------|
| 1      | Module Socket    | Used for plugging in an ANT module                                                 |
| 2      | Interface Header | 0.1" module interface header. See Table 1-5 for the pin-out of this 10-pin header. |

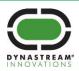

#### **1.5 Segger J-Link Lite Programmer**

The Segger J-Link Lite Cortex M (cable and board) provided is used to connect the ANT module to a PC for programming as shown in Figure 1-6.

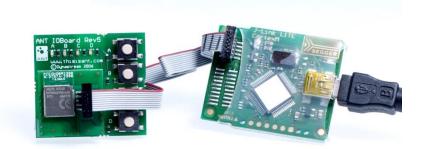

Figure 1-6. Connecting the Segger Cable

NOTE: More advanced J-Link programmers are available from Segger. Refer to Section 7 for details.

#### 1.6 Pinouts

Table 1-5 shows the pinout of the different components in the ANT SoC Starter Kit, focusing on the Molex interface. For a more detailed pinout of the modules, refer to the module datasheets.

| Molex<br>Pin # | nRF51 Pins | nRF52 Pins | Battery Board<br>Interface<br>Header Pin # | Battery Board<br>Input | IO Board<br>Components | USB Interface<br>Board Header |
|----------------|------------|------------|--------------------------------------------|------------------------|------------------------|-------------------------------|
| 1              | Vcc        | Vcc        | 1                                          |                        |                        | 1                             |
| 2              | P005       | P012       | 5                                          | Switch 1               |                        | 5                             |
| 3              | P012       | P016       | 3,11                                       |                        | Button C               | 3                             |
| 4              | P015       | P017       | 4,15                                       |                        | LED C                  | 4                             |
| 5              | P006       | P015       | 18                                         | Switch3                |                        |                               |
| 6              | SWDCLK     | SWDCLK     | 7                                          |                        |                        | 7                             |
| 7              | P024       | P011       | 19                                         | Switch 4               |                        |                               |
| 8              | P003       | P031       | 14                                         |                        | LED B                  |                               |
| 9              | P009       | P014       | 20                                         | Switch 5               |                        |                               |
| 10             | RST/SWDIO  | P021/RESET | 6                                          | Reset Button           |                        | 6                             |
| 11             | P000       | P008       | 17                                         | Switch 2               |                        |                               |
| 12             | P008       | P024       | 13                                         |                        | LED A                  |                               |
| 13             | P030       | P020       | 16                                         |                        | LED D                  |                               |
| 14             | P011       | P019       | 12                                         |                        | Button D               |                               |
| 15             | P002       | P007       | 10                                         |                        | Button B               | 10                            |
| 16             | P021       | SWDIO      | N/C                                        |                        |                        |                               |
| 17             | P023       | P006       | 9                                          |                        | Button A               | 9                             |
| 18             | P001       | P022       | N/C                                        |                        |                        |                               |
| 19             | GND        | GND        | 2,8                                        |                        |                        | 2,8                           |
| 20             | P004       | P023       | N/C                                        |                        |                        |                               |

#### Table 1-5. ANT SoC Starter Kit Boards Stack Pinout

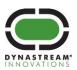

#### 1.7 Technical Resources

#### 1.7.1 Documentation

To learn more about ANT and the ANT SoC modules included in the starter kit, the following documents are available on <u>www.thisisant.com</u>. To access some of these documents it may be necessary to create an account.

#### **Table 1-6. Related Documents**

| Document                                | Description                                           |
|-----------------------------------------|-------------------------------------------------------|
| N5 ANT SoC Module Series Datasheet      | The technical specification of the N5 Module Series.  |
| D52Q ANT Module Series Datasheet        | The technical specification of the D52Q Module Series |
| ANT Message Protocol and Usage Document | Describes the ANT protocol and software interface.    |

#### 1.7.2 SoftDevices and Software Compatibility

SoftDevices are protocol stack solutions for use with the nRF51 and nRF52 series SOCs. SoftDevices for the nRF51 series are available from Nordic Semiconductor, while SoftDevices for the nRF52 series are licensed separately from Dynastream Innovations. Table 1-7 shows the SoftDevices available for the nRF51 and nRF52 series SoCs.

#### Table 1-7. Available SoftDevices

| Protocol Stack                  | nRF51 SoftDevice | nRF52 SoftDevice |
|---------------------------------|------------------|------------------|
| ANT Stack                       | S210.            | S212             |
| Concurrent ANT/ Bluetooth Smart | S310             | S332             |

The version of the Nordic Semiconductor nRF5SDK to use depends on the IC revision and SoftDevice. In order to identify a compatible version of the nRF5SDK to use with the ANT SoC Module Starter Kit, first refer to the corresponding module datasheet (N5/D52Q) for more information on identifying the IC revision and preloaded SoftDevice. Then, refer to the SDK compatibility matrix to determine a compatible SDK for your particular setup.

- nRF51 Series Compatibility Matrix: <u>http://infocenter.nordicsemi.com/topic/com.nordic.infocenter.nrf51/dita/nrf51/compatibility\_matrix/nRF51422\_nRF</u> <u>51822\_ic\_rev\_sdk\_%20sd\_comp\_matrix.html?cp=2\_0\_3</u>
- nRF52 Series Compatibility Matrix:

http://infocenter.nordicsemi.com/topic/com.nordic.infocenter.nrf52/dita/nrf52/compatibility\_matrix/ic\_rev\_sdk\_sd\_comp\_matrix.html?cp=1\_1\_2

#### 1.7.3 Support

Technical support for the ANT wireless protocol is available via Tech FAQs and the ANT Developer Forum:

http://www.thisisant.com/developer/resources/tech-fag/

http://www.thisisant.com/forum/

Technical support for the hardware implementation (including radio performance) of ANT chips is provided by the relevant semiconductor supplier and their regional distributors. For nRF51422 and nRF52832 specific help, please contact Nordic Semiconductor.

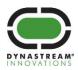

## 2 Software Setup

Download the components listed in Table 2-1, Table 2-2, Table 2-3 and Table 2-4 to begin development with the ANT SoC Module Starter Kits. Installation instructions are provided on Section 2.1.

#### Table 2-1. ANT Software Components

|    | ANT Components                                                                                                    |                                                                                            |  |  |
|----|----------------------------------------------------------------------------------------------------|--------------------------------------------------------------------------------------------|--|--|
|    | Component                                                                                                    | Source                                                                                     |  |  |
| 1. | ANT USB Interface Board<br>Driver                                                                                                    | www.thisisant.com/developer/resources/downloads (ANT USB Interface Board Driver (Windows)) |  |  |
|    | Description: Windows drivers for the ANT USB Interface Board.                                                                                                    |                                                                                            |  |  |
|    | ANTWareII                                                                                                    | www.thisisant.com/developer/resources/downloads (ANTWareII)                                |  |  |
| 2. | Description: PC Utility tool used to evaluate and debug ANT designs and applications (using the ANT USB Interface Board). Requires <u>Microsoft .NET Framework 3.5</u> . |                                                                                            |  |  |

#### Table 2-2. Third-Party Software Components

| Third-Party Components |                                                                                                    |  |  |  |
|------------------------|----------------------------------------------------------------------------------------------------|--|--|--|
|                        | Component Source                                                                                                    |  |  |  |
|                        | Keil MDK ARM Development Kit v5         https://www.keil.com/download/product         (MDK-ARM v5)                                                                                                    |  |  |  |
| 1.                     | Description: Development environment specifically designed for microcontroller applications that lets you develop using the nRF5 SDK. The evaluation license is sufficient for building the examples in the SDK. |  |  |  |
| 2.                     | SEGGER J-Link Programmer       http://www.segger.com/jlink-software.html (J-Link software & document pack)         2.       Software                                                                             |  |  |  |
|                        | Description: Software package required to use the J-Link programmer included in the development kit. Contains drivers and files required to debug directly from the Keil Development Kit.                        |  |  |  |

#### Table 2-3. Nordic Semiconductor Software Components

| Nordic Semiconductor Components |                                                                                                    |                                                                                                    |  |  |
|---------------------------------|----------------------------------------------------------------------------------------------------|----------------------------------------------------------------------------------------------------|--|--|
|                                 | Component                                                                                                    | Source                                                                                                    |  |  |
|                                 | nRF5 SDK http://developer.nordicsemi.com/nRF5_SDK/<br>Refer to Section 1.7.2 for more information on selecting a compatible version of the nRF5 SDK.                          |                                                                                                    |  |  |
|                                 | Description: Software Development Kit that provides code examples, drivers, and libraries for developing applications for nRF51 and nRF52 series SoCs. The nRF5 SDK includes: |                                                                                                    |  |  |
| 1.                              | 1. •• ANT, <i>Bluetooth</i> and peripheral code examples                                                                                                    |                                                                                                    |  |  |
|                                 | • Drivers                                                                                                    |                                                                                                    |  |  |
|                                 |                                                                                                    | • Libraries                                                                                                    |  |  |
|                                 |                                                                                                    | • nRF5x MDK                                                                                                    |  |  |
|                                 | For more informa                                                                                                    | tion about the SDK and included code examples, see the online documentation for the nRF5 SDK at                                                                    |  |  |
|                                 | http://infocenter.nordicsemi.com/topic/com.nordic.infocenter.sdk/dita/sdk/nrf5_sdk.html?cp=4_0_                                                                               |                                                                                                    |  |  |
| 2                               | nRFgo Studio                                                                                                    | https://www.nordicsemi.com/eng/Products/2.4GHz-RF/nRFgo-Studio (nRFgo Studio-Win 32/64)                                                                            |  |  |
| 2.                              | •                                                                                                    | to program and configure devices. It supports the programming of nRF51 SoftDevices, applications,<br>For more information, see the Help menu item in nRFgo Studio. |  |  |

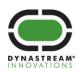

#### Table 2-4. ANT SoftDevices

| ANT SoftDevices |                                                                                                    |                                                                             |  |  |  |
|-----------------|----------------------------------------------------------------------------------------------------|-----------------------------------------------------------------------------|--|--|--|
|                 | Component Source                                                                                        |                                                                             |  |  |  |
| 1.              | nRF51422 SoftDevices                                                                                    | http://www.nordicsemi.com/eng/Products/ANT/nRF51422#Downloads (SoftDevices) |  |  |  |
|                 | Description: Wireless protocol stack, available from Nordic Semiconductor.                              |                                                                             |  |  |  |
| 2               | nRF52832 SoftDevices <u>https://www.thisisant.com/developer/components/nrf52832#tab_protocol_stacks</u> |                                                                             |  |  |  |
| 2.              | Description: Wireless protocol stack, licensed separately by Dynastream Innovations.                    |                                                                             |  |  |  |

#### 2.1 Installing the Software Tools

It is recommended the supporting software tools are installed in the order specified below to ensure functionality.

| Order | Section | Software Component                |
|-------|---------|-----------------------------------|
| 1     | 2.1.1   | ANT USB Interface Board Driver    |
| 2     | 2.1.2   | ANTWareII                         |
| 3     | 2.1.3   | Keil MDK Arm Developer Kit        |
| 4     | 2.1.4   | SEGGER J-Link Programmer Software |
| 5     | 2.1.5   | nRF5 SDK                          |
| 6     | 2.1.6   | nRFgo Studio                      |
| 7     | 2.1.7   | (D52 Only) SoftDevice API headers |

#### Table 2-5. Installation Order

#### 2.1.1 ANT USB Interface Board Driver

Download the 'ANT USB Interface Board Driver for Windows' package from <u>http://www.thisisant.com/developer/resources/downloads</u> and extract the entire contents onto your hard drive.

Run the USBXpressInstaller.exe file contained in the folder.

Install the drivers in your desired location.

| Silicon Laboratories                  |                      |
|---------------------------------------|----------------------|
| USB ANT Stick Silicon Laborator       | ies USBXpress Device |
| tallation Location:                   | Driver Version 3.    |
|                                       |                      |
| C: \Program Files \Garmin \USB \ANT L | JSBXpress \          |

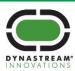

You may receive a warning message that indicates that Windows can't verify the publisher of the driver software. Click 'Install this driver software anyway' to continue.

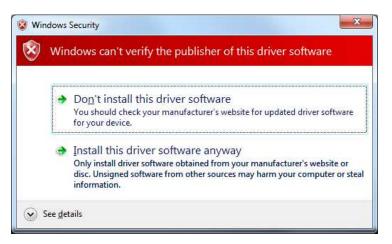

A window will indicate if the drivers have installed correctly.

| Success        |                       |
|----------------|-----------------------|
| Installation c | ompleted successfully |
|                | ОК                    |

Connect an ANT SoC module to the ANT Development Kit's USB interface board and insert into a USB port on your PC. The Driver Software Installation wizard should pop up and begin a search for drivers and indicate the USB device is 'Ready to Use' when it detects the installed drivers on the PC.

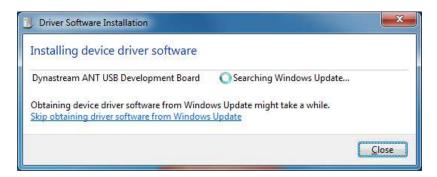

**Note:** The ANT USB Interface Board drivers are unsigned. Systems that require signed drivers for installation (e.g. Windows 8, Windows 10) are required to boot with driver signature enforcement disabled to complete the installation process.

#### 2.1.2 ANTWareII

Download ANTWareII from the ANTWareII link on the <u>www.thisisant.com/developer/resources/downloads</u> page. Follow the steps in the installer to install ANTWareII on your computer.

Please note that the Microsoft .NET Framework 3.5 must be installed on your PC in order for this application to run.

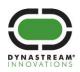

#### 2.1.3 Keil MDK Arm Developer Kit

Download the Keil MDK Arm Developer Kit from the MDK-ARM v5 link on the <u>https://www.keil.com/download/product/</u> page.

Run the MDK installer. It is recommended that you use the default install locations.

Continue to follow the steps in the installer. Upon completion of the installer, the Keil Pack Installer will automatically open. If you are using an existing Keil v5 installation, you can open the Keil Pack Installer by clicking on the "Pack Installer" button:

Follow these steps to install the Nordic Semiconductor Device Family Pack:

- 1. Click "Packs" and select "Check For Updates". The pack installer will download up-to-date information about available packs.
- 2. Click on "Nordic Semiconductor" within the "Devices" Tab.

| Pack Installer - C:\Keil_v5\ARM\PACK |              |         |
|--------------------------------------|--------------|---------|
| File Packs Window Help               |              |         |
| 2 Device: Nordic Semiconductor       |              |         |
| Devices Boards                       | 4            |         |
| Search: 🔹 🗙                          | ·            |         |
| Device 🔶                             | Summary      |         |
| 🖃 😤 All Devices                      | 3360 Devices |         |
| 🗄 🖉 🖉 ABOV Semiconductor             | 5 Devices    |         |
| 🗄 🗠 🔗 Ambiq Micro                    | 8 Devices    |         |
| 🗄 🖉 🖉 Analog Devices                 | 16 Devices   |         |
| 🗄 🗠 🔗 ARM                            | 18 Devices   |         |
| 🗄 🖉 🖉 Atmel                          | 260 Devices  |         |
| 🕂 🖉 Freescale                        | 236 Devices  |         |
| 🗄 🗝 Holtek                           | 19 Devices   |         |
| 🗄 🖉 Infineon                         | 144 Devices  |         |
| 🕂 🖉 Maxim                            | 4 Devices    |         |
| 🕂 🖉 MediaTek                         | 1 Device     |         |
| 🕀 🔗 Microsemi                        | 6 Devices    |         |
| 🖃 🖗 Nordic Semiconductor             | 8 Devices    | <u></u> |
| 🗄 😤 nRF51 Series                     | 7 Devices    | Step 2  |
| nRF52 Series                         | 1 Device     |         |

- 3. Expand "NordicSemiconductor::nRF\_DeviceFamilyPack" within the "Packs" Tab.
- 4. Select the latest Device Family Pack.
- 5. Click "Install"

| Packs         Examples                    |             | <u></u>                                                                                   |
|-------------------------------------------|-------------|-------------------------------------------------------------------------------------------|
| Pack                                      | Action      | Description                                                                               |
|                                           | 🚸 Update    | CMSIS (Cortex Microcontroller Software Interface Standard)                                |
| ⊕Keil::MDK-Middleware                     | 🚸 Update    | Keil MDK-ARM Professional Middleware for ARM Cortex-M based devices                       |
|                                           | 🔅 Install   | IwIP is a light-weight implementation of the TCP/IP protocol suite                        |
| NordicSemiconductor::nRF_BLE              | 🔅 Install   | Bluetooth Low Energy (Bluetooth Smart) services and software modules for Nordic Semicondu |
| NordicSemiconductor::nRF_DeviceFamilyPack | 🔅 Install   | Nordic Semiconductor nRF ARM devices Device Family Pack.                                  |
|                                           | 🔅 Install ү | Nordic Semiconductor nRF ARM devices Device Family Pack.                                  |
| Previous                                  |             | NordicSemiconductor::nRF_DeviceFamilyPack - Previous Pack Versions                        |
| Step 4                                    | /           | Step 5                                                                                    |

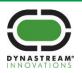

6. Exit the pack installer

#### 2.1.4 SEGGER JLink Programmer Software

Download the Segger JLink Programmer from <u>http://www.segger.com/jlink-software.html</u>. Follow the steps in the installer to install the required Segger drivers on the computer. During the installation, any third party applications that use the JLinkARM.dll should be detected, select your version of Keil MDK.

| SEGGER J-Link DLL Updater V5.00c                                    |       |
|---------------------------------------------------------------------|-------|
| The following 3rd-party applications using JLinkARM.dll have been f | ound: |
| ✓ Keil MDK V5.15 (DLL V4.98e in ''C:\Keil_v5\ARM\Segger'')          |       |
|                                                                     |       |
|                                                                     |       |
|                                                                     |       |

#### 2.1.5 nRF5 SDK

Download the Nordic nRF5 SDK zip file appropriate for your IC and SoftDevice, as described in Section 1.7.2.

Unzip the contents of the zip file in a directory of your choice, ensuring the directory structure in the zip file is preserved.

**Note:** There is no need to run the nRF5 MDK installer, these files were already installed with the Keil pack installer in Section 2.1.3

#### 2.1.6 nRFgo Studio

Download the nRFGo Studio tool from <u>https://www.nordicsemi.com/eng/Products/2.4GHz-RF/nRFgo-Studio</u>. Follow the steps in the installer to install nRFGo Studio on the computer.

#### 2.1.7 SoftDevice API Headers

The Nordic nRF5 SDK does not include API header files for the ANT SoftDevices for the nRF52 series SoCs. To add the headers to the nRF5 SDK, perform the following steps:

1. Download the SoftDevice from

https://www.thisisant.com/developer/components/nrf52832#tab\_protocol\_stacks\_tab

- 2. Extract the entire contents of the downloaded zip file onto your hard drive in a temporary location of your choice.
- 3. Copy the entire contents of the *ANT\_sXX\_nrf52832\_Y.Y.Y\_API/include* directory of the unzipped SoftDevice download package into the *components/softdevice/sXXX/headers* directory of your nRF5 SDK installation. If the latter directory does not exist, create it.

**Note:** This is not necessary when using SoftDevices for the nRF51 series SoCs. Headers for these are already included in the SDK.

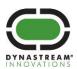

## 3 Compiling and Running a First Example

The IO Tx demo is a simple example application that demonstrates the functionality of the LEDs and buttons of the I/O board in the ANT SoC Module Starter Kits, as well as showcases basic bidirectional communication between two nodes using ANT. This example is a good starting point for beginning development with ANT SoC modules.

The ANT SoC modules in the D52 Starter Kit come preloaded with the S212 SoftDevice and ANT network processor firmware. The ANT network processor application code enables the module to function as a generic ANT RF module when connected to an external application controller (e.g. a PC application). Either of the modules can be used for running the example.

The ANT SoC modules in the N5 Starter Kit come preloaded with the S210 SoftDevice. The module stacked on the ANT USB interface board comes preloaded with ANT network processor firmware. The module stacked on the I/O and battery boards comes preloaded with the IO Tx demo. Make sure the markings on the modules match the markings on the mounting boards, and use the module stacked on the I/O and battery boards to run the example.

Follow the steps below to compile and run the IO Tx demo:

- 1. Navigate to the installation folder for the Nordic nRF5 SDK, and locate the example project. The source code for this demo is available under *examples/ant/experimental/ant\_io\_demo/ant\_io\_tx*. Select the appropriate project for your specific kit, as described in Section 5.2.
- 2. Open the project in Keil by double clicking the uvprojx file.
- 3. Click the "Build" icon to compile the project.

**Note:** If using the D52 Starter Kit, an error regarding the license key will be generated when compiling the code for the first time. Follow the instructions provided in the error message to successfully compile the project.

4. Stack the ANT SoC module to be programmed onto the IO and Battery Boards, as shown in Figure 3-1 and Figure 3-2. Note that it is not possible to program an ANT SoC module while it is mounted to the USB interface board and connected to a PC.

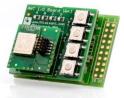

Figure 3-1. N5 Module stacked on IO and Battery Boards.

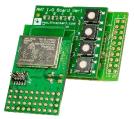

Figure 3-2. D52Q Module stacked on IO and Battery Boards.

5. Insert a CR2032 Coin Cell battery into the Battery Board.

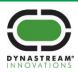

6. Attach the JLink Segger Ribbon Cable to the programming header on the ANT SoC module as shown in Figure 3-3 and Figure 3-4.

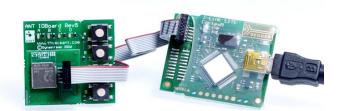

Figure 3-3. Stacked N5 Module with Segger JLink Programmer Ribbon Cable

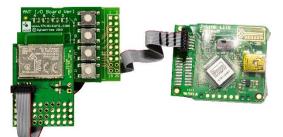

Figure 3-4. Stacked D52Q Module with Segger JLink Programmer Ribbon Cable

- 7. Connect the Segger JLink Programmer to the computer using a USB to mini-USB cable.
- 8. **For D52 Starter Kit only:** Before programming a module for the first time, open a command prompt and type the following:

nrfjprog.exe -f NRF52 --recover

Then program the S212 SoftDevice as described in Section 4.

- 9. Click the "Load" icon to load the firmware onto the module.
- 10. Mount a module with the ANT network processor firmware on an ANT USB interface board and connect it to the PC.
- 11. Open the ANTWare tool.
- 12. Configure Channel 0 as a Slave.
- 13. Set the Channel ID to "0, 3, 1".
- 14. Open the channel with default values for all the other channel configuration parameters to begin the search for the other ANT SoC module.

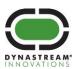

15. Once the two modules have paired (indicated by receiving broadcasts in the ANTWare log window), you can begin to test the buttons and LEDs on the IO board.

| ANTware II - v.4.1                                                                                                    | and the second states                                     | and the second second se |                                                                                                    | ×                                                                                                    |
|----------------------------------------------------------------------------------------------------|-----------------------------------------------------------|----------------------------------------------------------------------------------------------------|----------------------------------------------------------------------------------------------------|----------------------------------------------------------------------------------------------------|
|                                                                                                    |                                                           |                                                                                                    | Log Files Profil                                                                                                    | es Settings Help                                                                                                    |
| Available Devices:<br>(Clck on a device to view its channels)<br>Device A<br>USB# 0. Baud 57.6k<br>SN: 31<br>Max Attr Channels: 8<br>Max Networks: 8<br>Max Data Channels: 0<br>Release |                                                           | Channel 3 Channel 4 Chan<br>SlaveRx~ID:33059, 3, 1<br>Channel ID                                                                                                    | Intel 5 Channel 6 Ch<br>:: 4e, 00-01-FF-FF<br>Received BROADCA<br>:: 4e, 00-01-FF-FF<br>Received BROADCA<br>:: 4e, 00-01-FF-FF<br>Received BROADCA<br>:: 4e, 00-01-FF-FF<br>Received BROADCA<br>:: 4e, 00-01-FF-FF<br>Received BROADCA<br>:: 4e, 00-01-FF-FF<br>Received BROADCA<br>:: 4e, 00-01-FF-FF<br>Received BROADCA<br>:: 4e, 00-01-FF-FF<br>Received BROADCA<br>:: 4e, 00-01-FF-FF<br>Received BROADCA<br>:: 4e, 00-01-FF-FF<br>Received BROADCA<br>:: 4e, 00-01-FF-FF<br>Received BROADCA<br>:: 4e, 00-01-FF-FF | -FF-FF-FF-FF<br>ST_DATA_0x4E<br>-FF-FF-FF-FF-FF<br>ST_DATA_0x4E<br>-FF-FF-FF-FF-FF<br>ST_DATA_0x4E<br>-FF-FF-FF-FF-FF<br>ST_DATA_0x4E<br>-FF-FF-FF-FF-FF<br>ST_DATA_0x4E<br>-FF-FF-FF-FF-FF<br>ST_DATA_0x4E<br>-FF-FF-FF-FF-FF<br>ST_DATA_0x4E<br>-FF-FF-FF-FF-FF<br>ST_DATA_0x4E<br>-FF-FF-FF-FF-FF<br>ST_DATA_0x4E<br>-FF-FF-FF-FF-FF<br>ST_DATA_0x4E<br>-FF-FF-FF-FF-FF<br>ST_DATA_0x4E<br>-FF-FF-FF-FF-FF<br>ST_DATA_0x4E<br>-FF-FF-FF-FF-FF<br>ST_DATA_0x4E<br>-FF-FF-FF-FF-FF |
|                                                                                                    | Refresh Display                                           | Close                                                                                                    | Received BROADCA<br>:: 4e, 00-01-FF-FF<br>Clear Show Pop-                                                                                                    | ST_DATA_0x4E<br>-FF-FF-FF-FF-FF                                                                                                    |
|                                                                                                    |                                                           | ncryption Adv Search<br>c/Exc List Serial<br>Get Status                                                                                                    | Messaging Simulat<br>Broadcast Ack Bu                                                                                                    | ion<br>Irst Extended General                                                                                                    |
|                                                                                                    | Set Channel Period 8192 /32<br>Set Radio Frequency 2400Mh | 768 [s] period or 4 Hz<br>z + 66 Mhz = 2466 Mhz                                                                                                    | _                                                                                                    | 0-00-00-00 🗸                                                                                                    |

16. Click on the "Simulation" tab on the right-hand side of the ANTWare application. Modify the "Respond With" field to either of these values:

#### Table 3-1. IO Demo LED Control Message Format

| Tx Buffer Value      | Description                    |
|----------------------|--------------------------------|
| 01-00-00-00-00-00-FE | Turns on LED A on the IO Board |
| 01-00-00-00-00-00-FD | Turns on LED B on the IO Board |
| 01-00-00-00-00-00-FB | Turns on LED C on the IO Board |
| 01-00-00-00-00-00-F7 | Turns on LED D on the IO Board |

- 17. Check the "Auto Send Response to Received Msgs" check box. The ANT SoC module will now respond with a message of its own every time it receives an ANT broadcast message to control the LEDs on the IO board.
- 18. The buttons on the IO board will allow you to modify the contents of the broadcast messages being transmitted to ANTware.

**Note:** Binaries for the preloaded network processor firmware for N5 modules are available at <a href="https://www.thisisant.com/developer/resources/downloads/">https://www.thisisant.com/developer/resources/downloads/</a>.

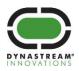

#### 4 Programming an ANT SoC Module using nRFgo Studio

In order to program an ANT SoC module using nRFgo Studio:

- 1. Follow steps 4-7 of Section 3.
- 2. Launch nRFgo Studio.
- 3. Click on the "nRF5x Programming" option in the "Device Manager" panel on the left-hand side of the application.

| File View nRF8001 Set                                                                                                    | up Help                                                                               |                                                                                                    |
|----------------------------------------------------------------------------------------------------|---------------------------------------------------------------------------------------|----------------------------------------------------------------------------------------------------|
| Features         X           2.4 GHz         Front-End Tests           TX carrier wa         RX constant           TX/RX chann         TX/RX chann           RX sensitivity         RX sensitivity | SEGGER to use: 518109506  Refresh nRF51422 CFACA00 (0x0088)                           | Step 4b                                                                                                    |
| <ul> <li>Bluetooth</li> <li>nRF8001 Config</li> <li>Dispatcher</li> <li>Trace Translator</li> <li>Direct Test Mode</li> </ul>                                                                      | Region 1 (Bootloader)<br>Size: 38 kB<br>Address: 0x36800                              | Program SoftDevice Program Application Program Bootboader Programming of SoftDevice on nRF5x device File to program: F51422_5.0.0_softdevice.hex Browse. Lock SoftDevice from readback |
| nRF8002                                                                                                    | Region 1 (Application)                                                                | SoftDevice size (kB): 52                                                                                                    |
| Device Manager ×<br>Motherboards<br>nRF5x Programming<br>nRF5x Bootloader<br>nRF24LU1+ Bootloa                                                                                                    | Size: 166 kB<br>Address: 0xd000                                                       | Step 4c Program Verify Read                                                                                                    |
|                                                                                                    | Region 1 (SoftDevice)<br>Size: 52 kB<br>Firmware:<br>S210_nRF51422_5.0.0 (Id: 0x0069) | Step 4e                                                                                                    |
|                                                                                                    |                                                                                       | Erase all                                                                                                    |
| Log                                                                                                    |                                                                                       |                                                                                                    |
| (c) Nordic Semiconductor                                                                                                    | ASA 2008-2015                                                                         | Step 4d                                                                                                    |

- 4. To program a SoftDevice:
  - a. Click on the "Program SoftDevice" tab on the right-hand side of the application.
  - b. Click the "Browse..." button and navigate to the directory where the hex file for the SoftDevice is present.
  - c. Disable the checkbox "Enable SoftDevice protection (UICR.CLENR0)" if you are planning on using the ANT Bootloader/DFU.
  - d. Click the "Erase all" button at the bottom of the screen.
  - e. Click the "Program" button in the "Program SoftDevice" tab to program the SoftDevice onto the ANT SoC Module.
- 5. To program an application binary:

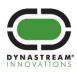

- f. Click on the "Program Application" tab
- g. Click the "Browse..." button and navigate to the location of the desired application hex file.
- h. Click the "Program" button in the "Program Application" tab to program the application onto the ANT SoC Module

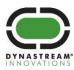

#### 5 Running Examples from the nRF5 SDK on the ANT SoC Module Starter Kits

The Nordic nRF5 SDK provides a hardware layer of abstraction that easily allows the developer to modify an example to run on a different board. This layer of abstraction occurs within the Board Support Package (BSP) module.

Here are some general considerations that should be thought of before running an example from the nRF5 SDK on an ANT SoC Module Starter Kit.

#### 5.1 Project compatibility with the ANT SoC Module Starter Kit

Make sure that the Nordic SDK version is compatible with the SoftDevice loaded on the ANT SoC module, as code intended for a different version of the SoftDevice may not work without some modifications.

Also note that not all of the example projects will run on the ANT SoC Module Starter Kit due to differences in hardware. As an example, the ANT SoC Module Starter Kits do not include the necessary peripherals to run the temperature example.

#### 5.2 Selecting the correct project file

ANT examples are located under the *examples/ant* folder of the Nordic nRF5 SDK, while the ANT Bootloader/DFU example is located under *examples/dfu*. The *examples* folders contains additional examples for *Bluetooth* Smart and peripheral usage.

It is important to open the correct project file as Nordic has provided a variety of project configurations based on whether the nRF5 SDK was installed with/without Keil packs. When opening Keil projects developed by Nordic, select the µVision5 Project file (\*.uvprojx) inside the *arm5\_no\_packs* folder within the following board-specific folders:

- *n5\_starterkit*: Project configured for running in the N5 Starter Kit without any modifications.
- *d52\_starterkit*: Project configured for running in the D52 Starter Kit without any modifications.
- *pca10028*: Project configured for the Nordic nRF51 Development Kit (PCA10028). The project can be run on the N5 Starter Kit by modifying the selected board.
- *pca10036*: Project configured for the Nordic nRF52 Preview Development Kit (PCA10036). The project can be run on the D52 Starter Kit by modifying the selected board.
- *pca10040*: Project configured for the Nordic nRF52 Development Kit (PCA10040). The project can be run on the D52 Starter Kit by modifying the selected board.

To modify the selected board:

- 1. Open the desired project file.
- 2. Click on the "Options for target" button.
- 3. Click on the "C/C++" tab
- 4. Change "BOARD\_PCA100XX" to "BOARD\_N5DK1" (N5 Starter Kit) or "BOARD\_D52DK1" (D52 Starter Kit) in the "Define:" text box.

#### 5.3 Using the appropriate target device

You may need to modify the project settings to use the correct device (IC). Refer to the corresponding module datasheet for information on how to identify the IC revision in your module.

To modify the target:

- 1. Open the project.
- 2. Click on the "Options for target" button.

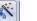

3. Click on the "Device" tab.

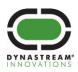

- 4. Check that the target device corresponds to the ANT SoC module you are using. For example, if using an N5150M5CD based on the nRF51422-CFAC V3 chip, the appropriate target would be "nrf51422\_xxAC" under "nRF51 Series". If the device is correct, no further changes are needed.
- 5. If the device does not match the current project settings, click on the "Target" tab.
- 6. Take note of ALL the Target information for the specific project (IROM1 and IRAM1). If the targeted device is changed, these settings will be reset and must be re-entered to have proper functionality of the example.
- 7. Click on the "Device" tab.
- 8. Change the target device to the appropriate device.
- 9. Reconfigure the Target settings to what they were before the Device was changed.
- 10. Mount the ANT SoC module on a powered battery board and connect it to the SEGGER J-Link programmer.
- 11. Click on the "Debug" tab.
- 12. Select "J-LINK / J-TRACE Cortex" from the dropdown menu.

| Options for Target 'nrf51422_xxac'                      | <b>×</b>                                                 |         |
|---------------------------------------------------------|----------------------------------------------------------|---------|
| Device   Target   Output   Listing   User   C/C++   Asm | Linker Debug Utilities                                   |         |
| C Use Simulator Settings                                |                                                          | Step 13 |
| Limit Speed to Real-Time                                | ULINK2/ME Cortex Debugger                                |         |
| ✓ Load Application at Startup ✓ Run to main()           | I Load Stellaris ICDI<br>Signum Systems JTAGiet p main() |         |
| Initialization File:                                    | Initializatio J-LINK / J-TRACE Cortex                    |         |
| Edit                                                    | ULINK Pro Cortex Debugger                                |         |
| Restore Debug Session Settings                          | Restore SiLabs UDA Debugger<br>ST-Link Debugger          |         |
| I Breakpoints I Toolbox                                 | Bre CMSIS-DAP Debugger                                   |         |
| ✓ Watch Windows & Performance Analyzer                  |                                                          | Step 12 |
| I ✓ Memory Display I ✓ System Viewer                    | Memory Display 🔽 System Viewer                           |         |

- 13. Click on "Settings" located to the right side of the drop down menu.
- 14. In the "J-Link / J-Trace Adapter" section set "Port:" to SW.
- 15. Check that the SW device was detected.

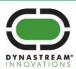

| Cortex JLink/JTrace Target Driver Setup                                                        |                                     |         |
|------------------------------------------------------------------------------------------------|-------------------------------------|---------|
| Debug Trace Flash Download                                                                     |                                     | Step 15 |
| J-Link / J-Trace Adapter                                                                       | SW Device                           |         |
| Device:         J-Link Lite-Cortex-M           HW :         V8.00         dll :         V4.96d | SWD Ox0BB11477 ARM Core Sight SW-DP |         |
| FW : J-Link Lite-Cortex-M V8 compi<br>Port: Max Clock:                                         | Automatic Detection ID CODE:        |         |
| SW 20MHz V                                                                                     | Manual Configuration Device Name:   |         |
| Auto Clk                                                                                       | Add Delete Update IR len:           |         |
|                                                                                                |                                     | Step 14 |

- 16. Click on the "Flash Download" Tab.
- 17. Check to see if there is a Programming Algorithm.
  - a. If there is no Programming Algorithm listed, click "Add"
  - b. Select nRF51xxx or nRF52xxx depending on the ANT SoC Module used.
  - c. Click "Add"
- 18. Click "OK".

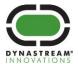